# SHINE BRIGHT **AT MIDYEAR**

### **BROUGHT TO YOU BY:**<br>ROUGHT TO YOU BY:

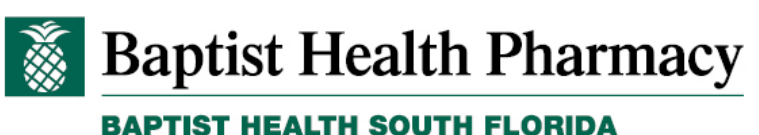

### **Expanding Clinical Pharmacy Enterprise**

**Learn More** 

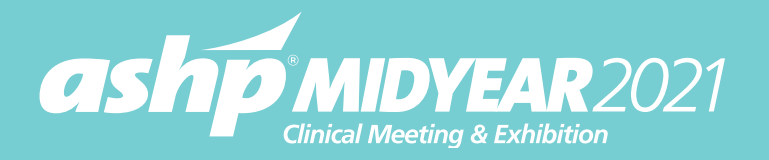

### **ATTENDEE NAVIGATION GUIDE**

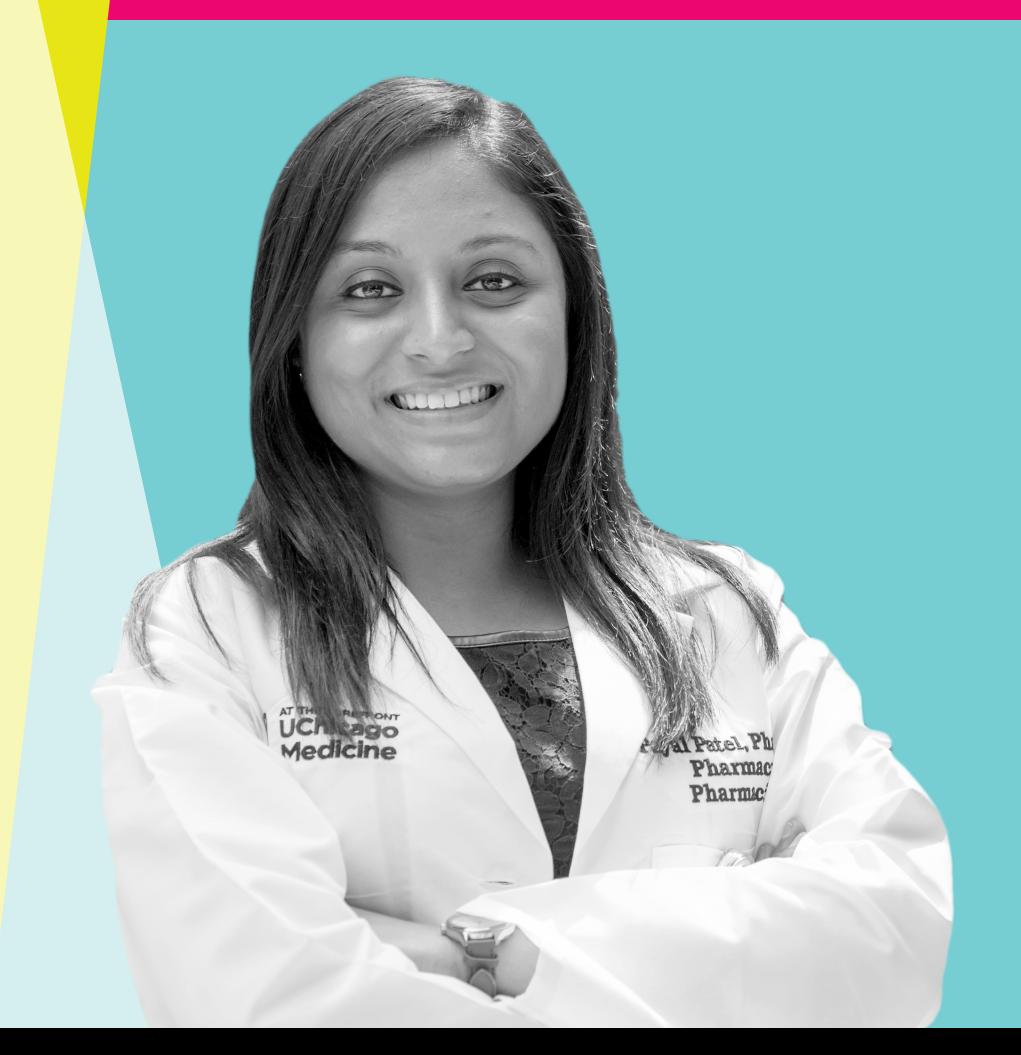

## <span id="page-1-0"></span>TABLE OF CONTENTS

- 1. [Access Times](#page-2-0)
- 2. [Attending a Virtual Meeting](#page-3-0)
- 3. [Lobby](#page-4-0)
- 4. Profile
- 5. [Communication Center](#page-6-0)
- 6. [Programming](#page-7-0)
- 7. [Plan Your Days](#page-8-0)
- 8. [ASHP Pavilion](#page-9-0)
- 9. [Exhibit Program](#page-10-0)
- 10. [Residency Showcase](#page-11-0)
- 11. [PPS \(Personnel Placement Service\)](#page-12-0)
- 12. [Posters](#page-13-0)
- 13. [Resources](#page-14-0)
- 14. [Playroom](#page-15-0)
- 15. [Help Hub](#page-16-0)
- 16. [Thank You to Featured Exhibitors &](#page-17-0)  [Sponsors](#page-17-0)

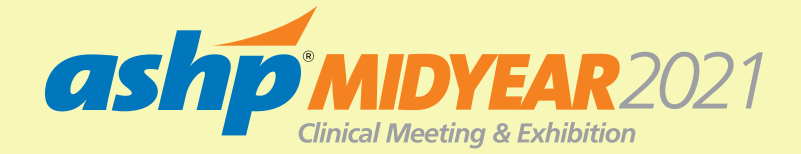

### <span id="page-2-0"></span>ACCESS TIMES

**LIVE EVENT:** 

December 5 - 9, 2021

#### **AVAILABLE ON DEMAND:**

through March 9, 2022

**LOGIN LINK:**  https://onlinexperiences.com/Launch/Event.htm?ShowKey=172523

#### **TECHNICAL SUPPORT:**

virtualeventsupport@notified.com

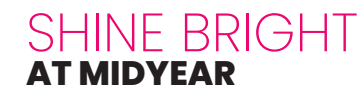

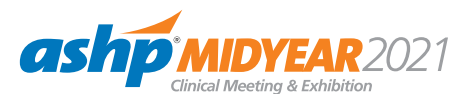

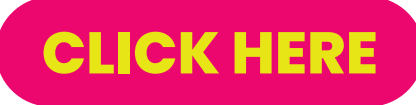

to access the Midyear meeting, beginning **SUNDAY, DECEMBER 5**

at 7:00 a.m. ET.

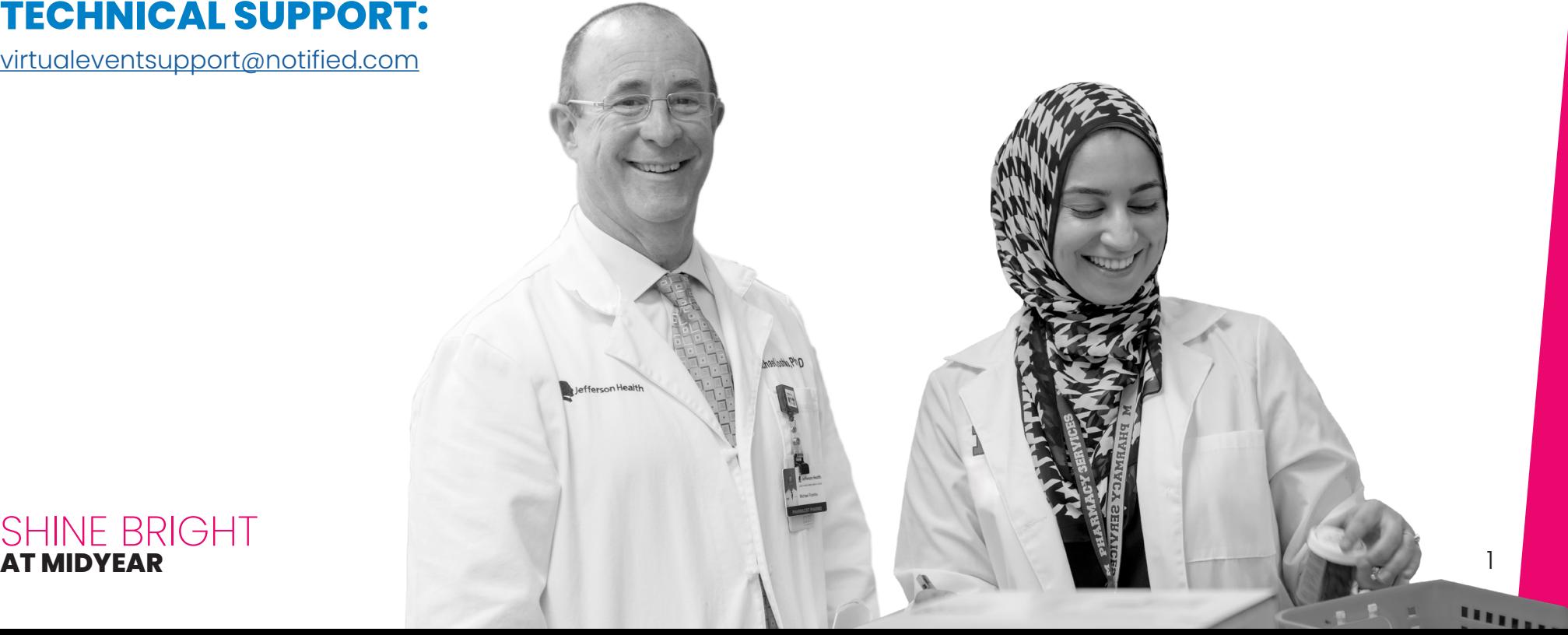

## <span id="page-3-0"></span>ATTENDING A VIRTUAL MEETING

#### **Tools and tips to make the most out of your virtual Midyear experience.**

As a **2021 ASHP MIDYEAR CLINICAL MEETING & EXHIBITION** registrant, you will be able to enjoy a unique, interactive learning experience from the comfort and convenience of your home or office.

- $\bullet$  You can find everything you need to access the meeting in the "Need to Know" attendee newsletter emailed to you the week prior to the meeting.
- $\bullet$  For the best experience, log into the meeting on a computer using **CHROME** or **FIREFOX** browsers. Disconnect from VPN. Using phone or tablet devices will not support the full user experience.
- $\bullet$  To make sure your computer, internet connection, and sound are ready to go, take a moment to **[TEST YOUR SYSTEM](https://onlinexperiences.com/scripts/Server.nxp?LASCmd=AI:4;F:APIUTILS!10)** in advance.

#### **Learn more at [MIDYEAR.ASHP.ORG/TIPS](https://www.midyear.ashp.org/Tips)**

## <span id="page-4-0"></span>LOBB'

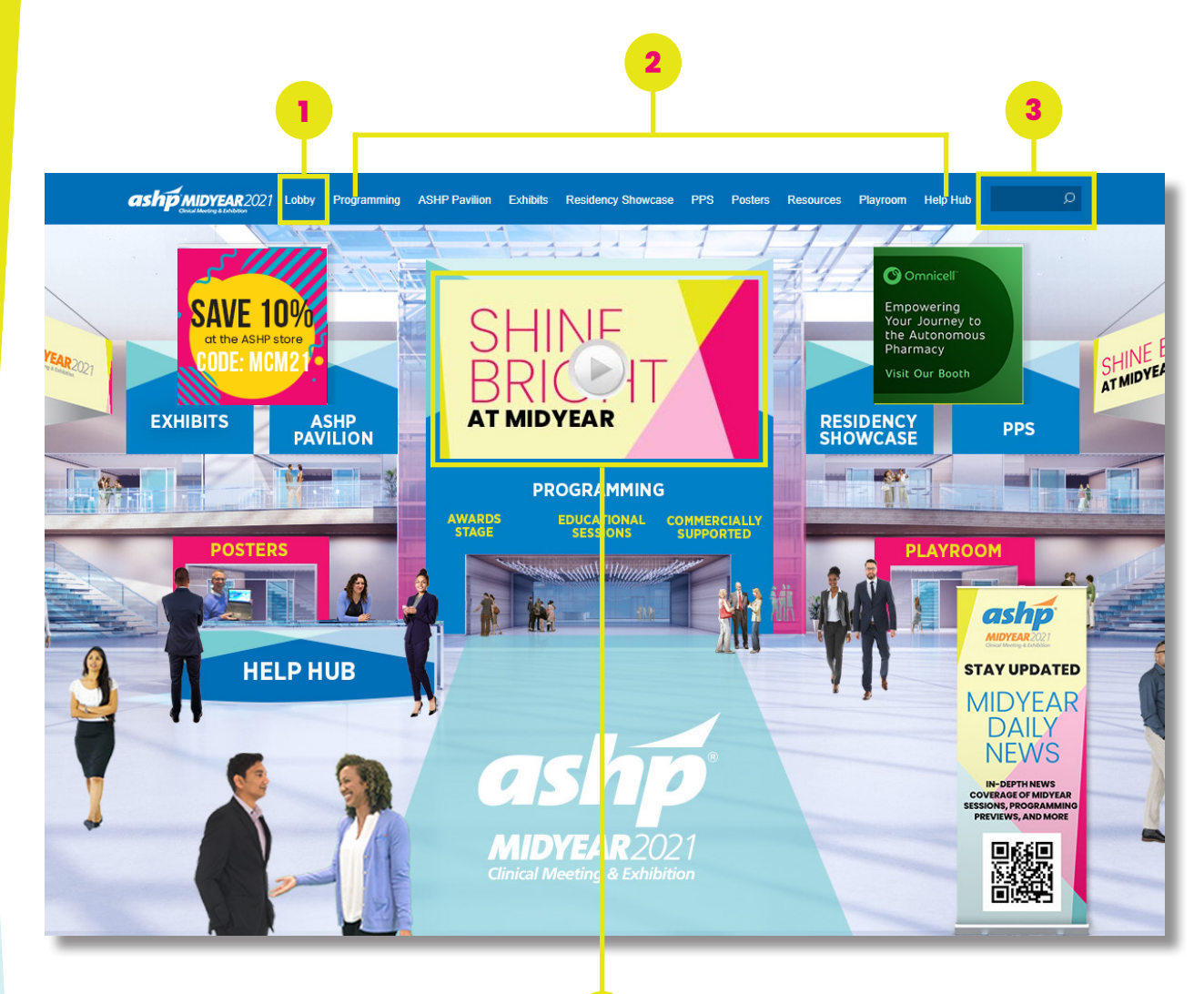

**4**

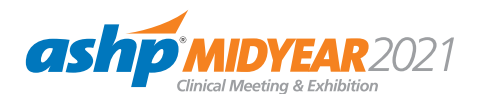

The Lobby is the start of the virtual experience.

- **1. Lobby: Return to the lobby by** clicking on "Lobby" on the top navigation.
- **2. Navigation:** Access the different areas of the meeting from the top navigation bar or by clicking on the named areas in the Lobby.
- **3. Search:** Use the search feature to find sessions and booths.
- **4. Main Stage:** Click play each day to start your day.

### PROFILE

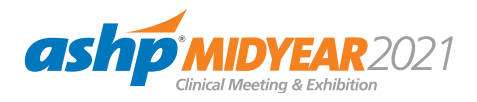

Customize your information, access documents, and view your connections and badges.

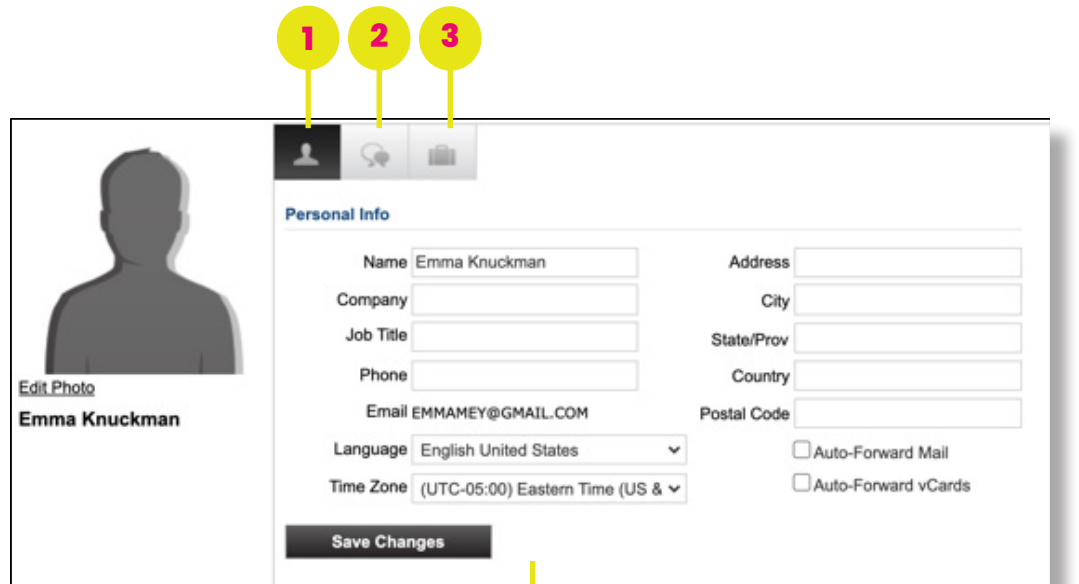

- **1. Profile:** Completing your profile and editing your photo (select from stock or upload image) will maximize networking opportunities during the meeting and earn you a badge!
- **2. Communication Center:** Engage with attendees and exhibitors via three types of private communication, email, chats, vCards. More details on page 5.
- **3. Briefcase:** View and download documents and links you have saved from the Resources area, exhibit booths, and ASHP Pavilion.

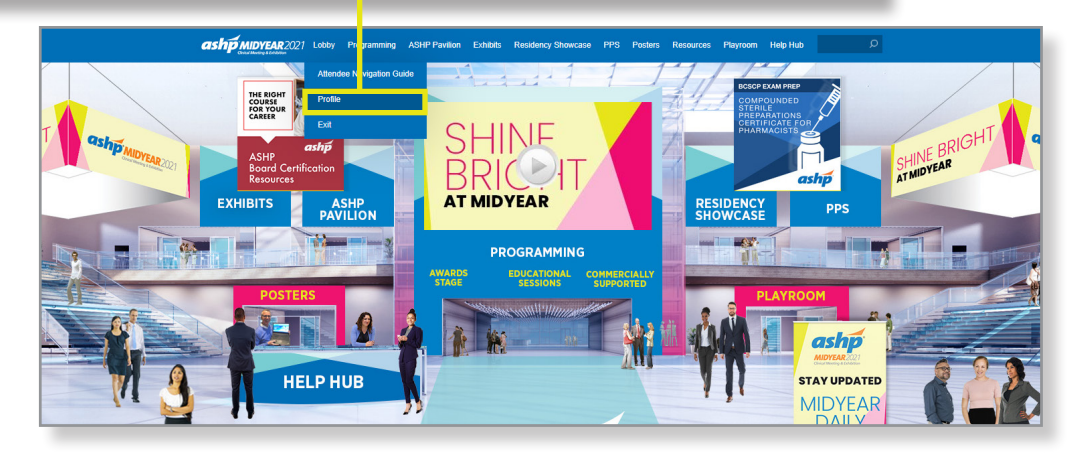

### <span id="page-6-0"></span>COMMUNICATION CENTER

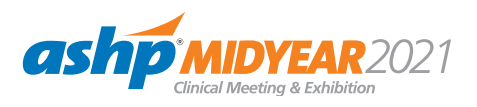

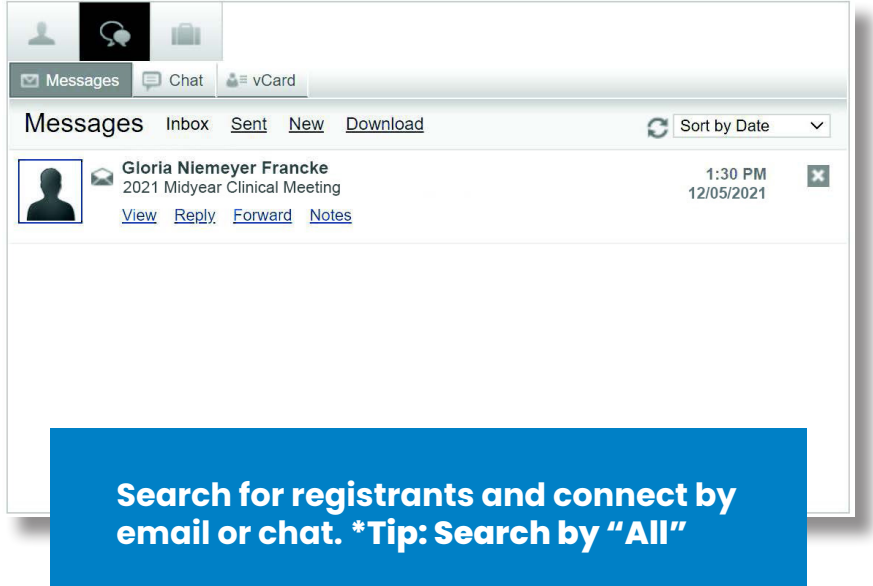

#### **MORE DETAILS ON ENGAGING**

- $\bullet$  To start a private chat, email or find someone in the platform, go to the profile tab, click communication center, and select the method of communication. To search for registrants, click **NEW**.
- **•** If you receive an email, vCard, chat request, or announcement, you will be notified via a communication bubble that will display in the upper right-hand corner of your screen.

#### **THE 3 TYPES OF PRIVATE COMMUNICATION**

**Email messages:** The notification will display "You have an unread email."

**Chats:** If you receive a chat request, you will be able to accept or decline the request. You may also send a short message to the chat requester when declining a chat. As the initiator of a chat you can request to video chat 1:1. Private chat communication can be via text or video.

**vCards:** The notification will display "You have a new vCard." Click on the notification window to view.

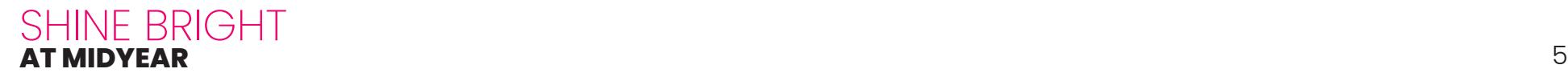

### <span id="page-7-0"></span>PROGRAMMING

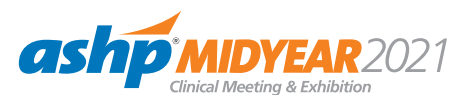

Attend live, on demand, and plenary sessions. View award videos and navigate to one of the many commerciallysupported programs.

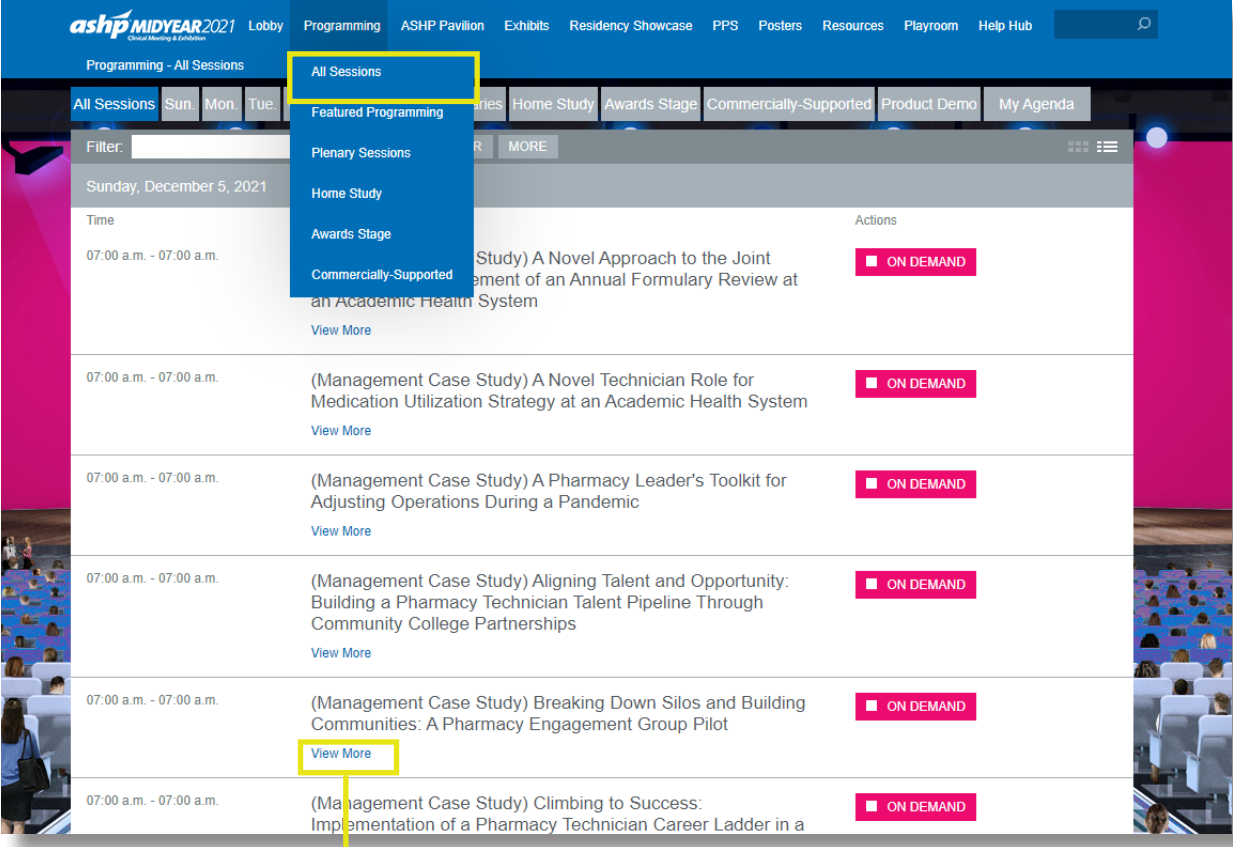

Click on **VIEW MORE** to see session abstract and speakers.

The **ALL SESSIONS** tab includes both live and Home Study and commercially-supported sessions.

Live sessions will play at their scheduled date and time.

Home Study sessions are listed at Sunday 7:00 a.m. ET and available on demand through March 9, 2022.

**[CLICK HERE](https://midyear.ashp.org/how-to-claim-ce)** for information on claiming CE credit.

## <span id="page-8-0"></span>PLAN YOUR DAYS

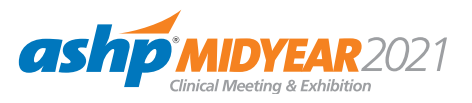

Add live sessions you are interested in attending to your agenda.

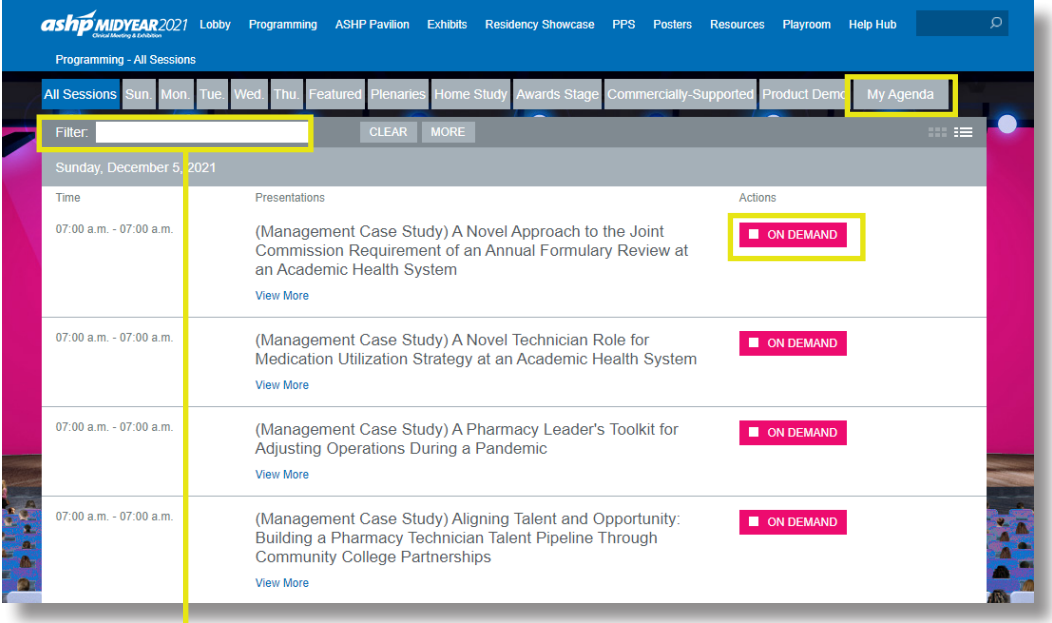

**AT MIDYEAR** [7](#page-1-0)

Use the **FILTER** feature to search sessions by keyword.

SHINE BRIGHT<br>AT MIDYEAR

#### **ACTION BUTTON DESCRIPTIONS FOR LIVE SESSIONS**

- **Add to Agenda** Add sessions to your agenda up until 30 minutes prior to their start time
- **Add to Calendar** After adding a session to your agenda, download a calendar reminder
- **Remove from Agenda** Remove sessions from your agenda up until 30 minutes prior to their start time
- **Starting Soon** A session will be beginning shortly (displays 30 minutes prior to Early Entrance)
- **Early Entrance** The session is beginning shortly - you may click into the session
- $\bullet$  **Live Now**  $-$  A session is currently live
- **Archiving** A live session has finished and is archiving
- **On Demand** A session you may access at any time

### <span id="page-9-0"></span>ASHP PAVILION

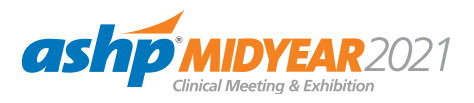

Visit ASHP booths, engage with staff, and learn more about exciting new offerings from ASHP.

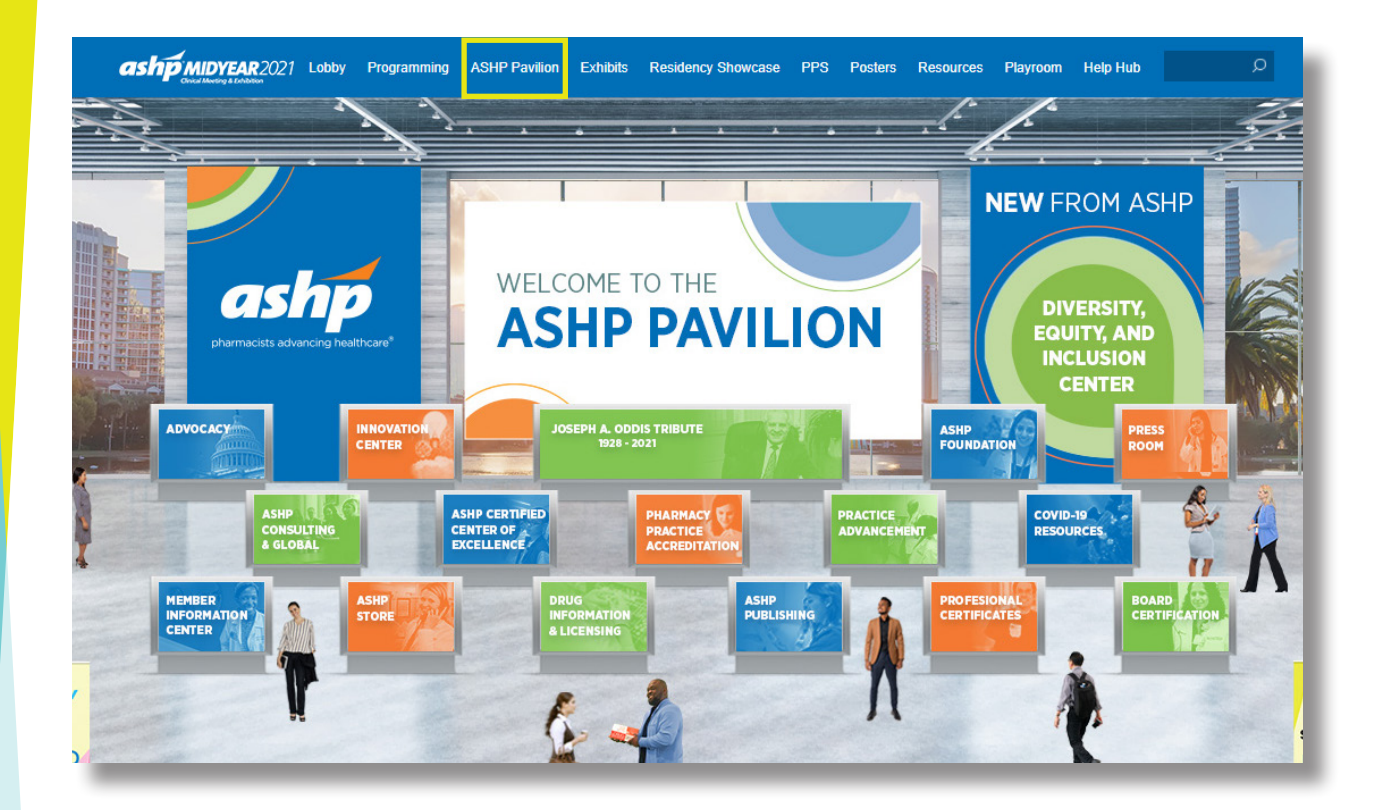

- **O** Once you've entered a booth, click through the content tabs on the right-hand side to view collateral and other assets and information.
- Engage with ASHP Pavilion booth staff during open hours. Hours are listed within each booth.

### <span id="page-10-0"></span>EXHIBIT PROGRAM

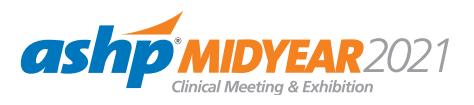

Explore the latest products and services.

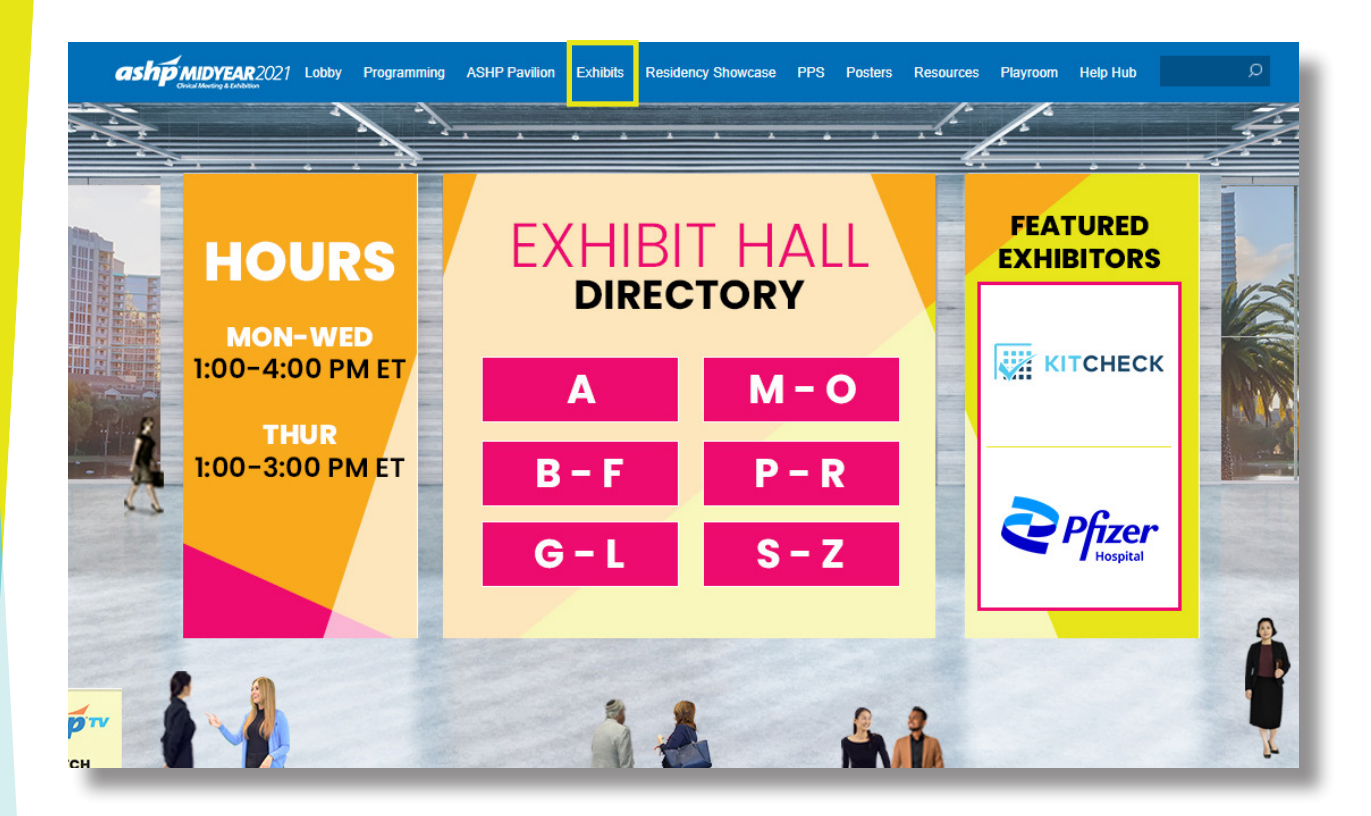

- Navigate the Exhibit Hall by clicking on the letters in the directory, from there you will be taken to a clickable list of exhibiting companies.
- $\bullet$  Once you have entered a booth, click through the content tabs on the right-hand side to view collateral and other assets and information.
- $\bullet$  Make the most of your Midyear meeting by engaging with exhibitor personnel during open hours.

## <span id="page-11-0"></span>RESIDENCY SHOWCASE

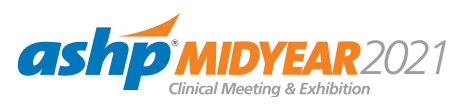

View the list of participating institutions by day and time.

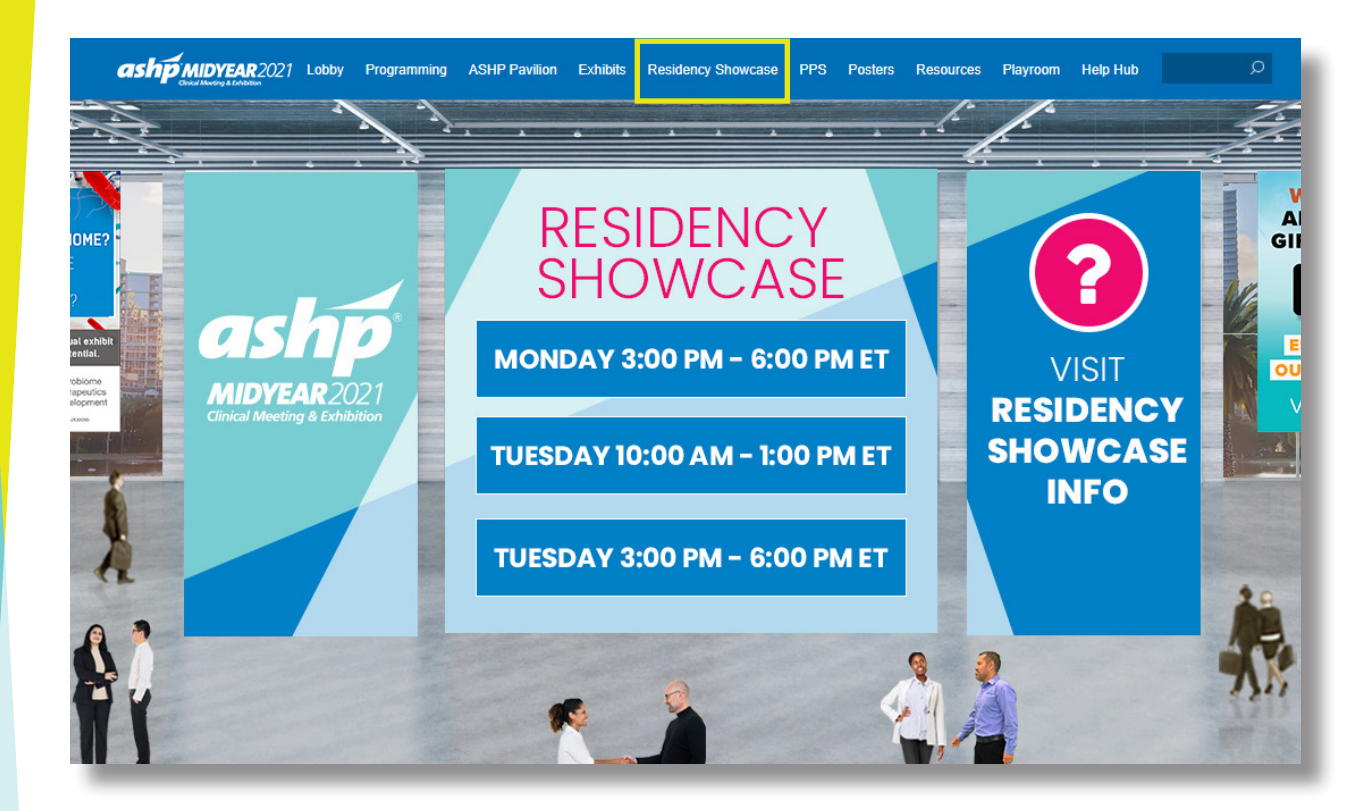

- After selecting your session, navigate alphabetically through the list of participating institutions or use the search bar at the top of the page.
- **O** Once you've entered a booth, click through the content tabs on the right-hand side to view collateral and other assets and information and chat with booth staff.

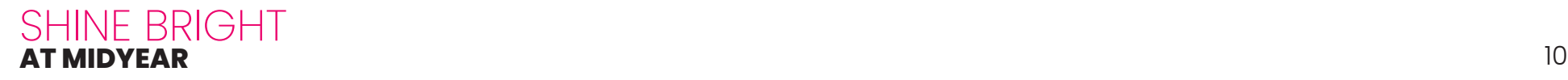

#### <span id="page-12-0"></span>PPS PERSONNEL PLACEMENT **SERVICE**

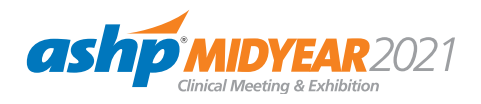

Registered participants and employers can navigate to the booths during scheduled interview times.

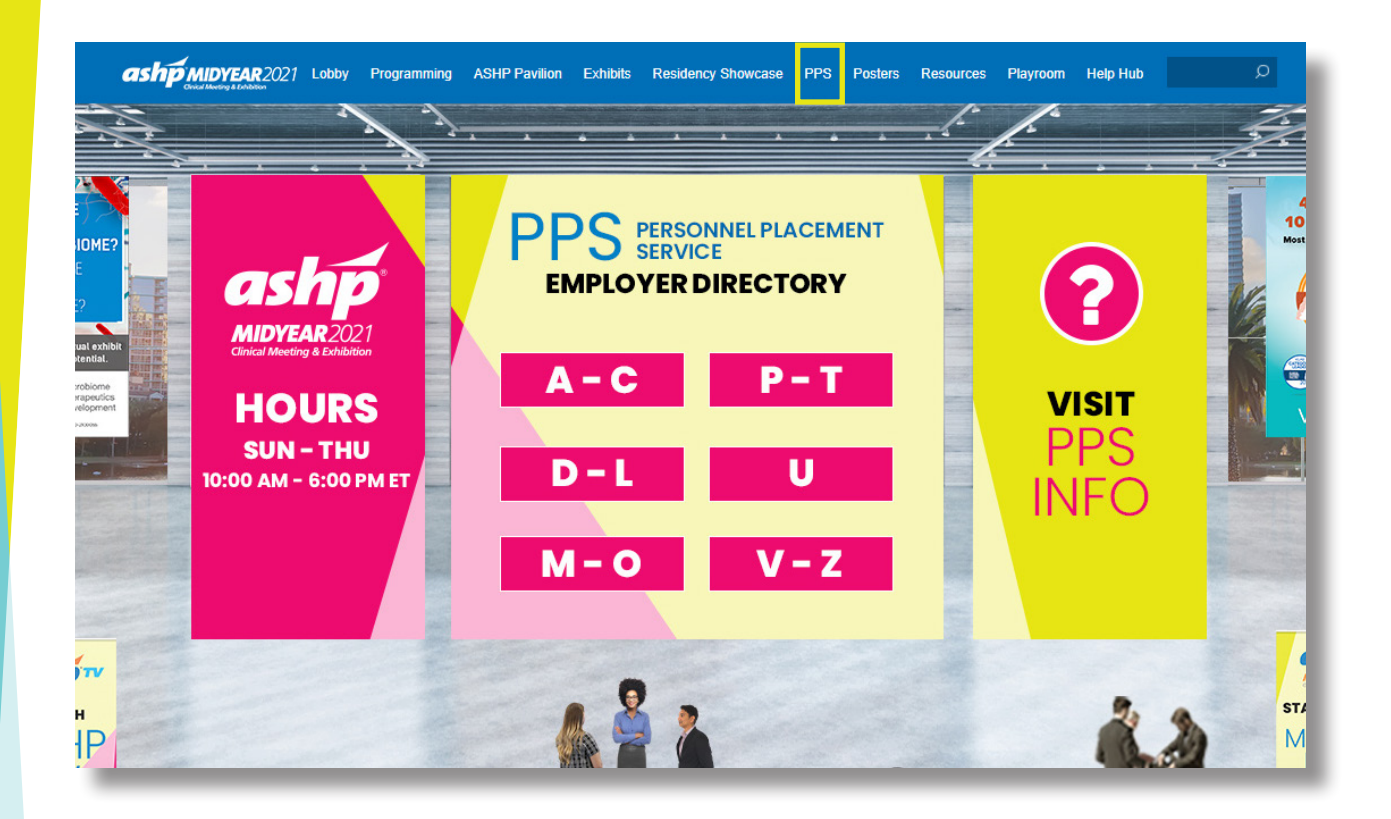

- $\bullet$  At the time of your scheduled interview, locate the company booth alphabetically or use the search bar at the top.
- $\bullet$  Once inside the booth, you will look for your interviewer among the list of staff and begin a chat. If you do not see or know the interviewer, interact with a representative through the public group booth chat.

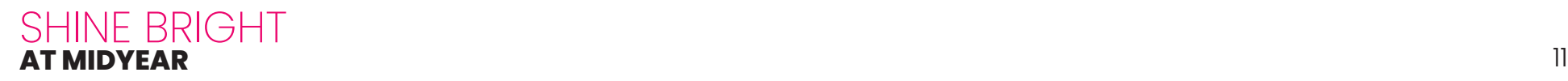

### <span id="page-13-0"></span>POSTERS

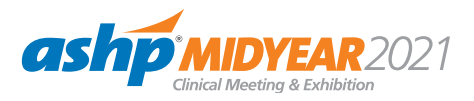

View the Poster schedule-at-a-glance and navigate to the Poster Hall.

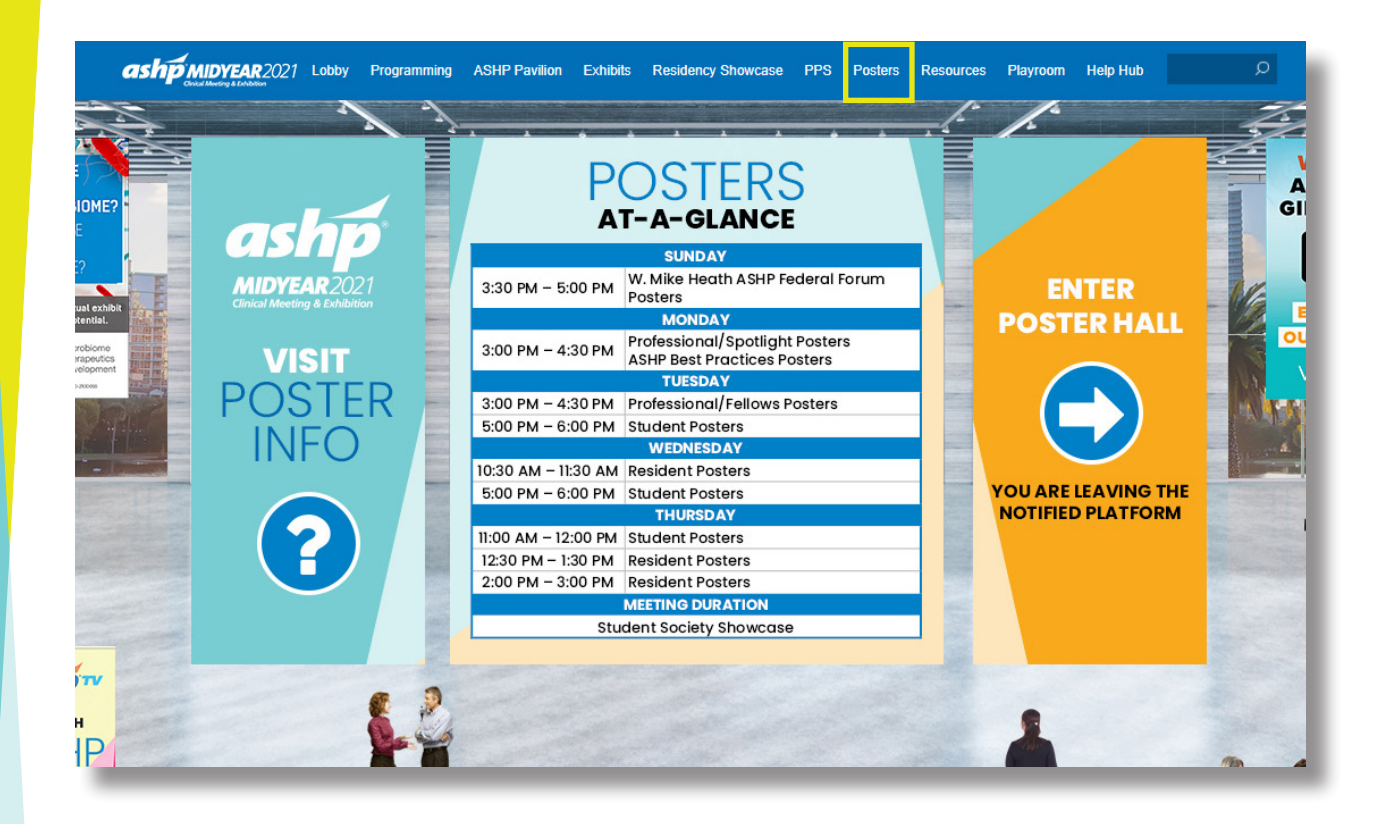

- **•** From this page, click on **ENTER POSTER HALL**. You will leave the virtual Midyear meeting platform and enter the virtual Poster platform.
- Upon entering the virtual Poster platform the first time, you will need to agree to the Privacy Terms and complete your Profile.
- View and engage with posters presenters during scheduled poster hours and participate in the scavenger hunt to collect points.

## <span id="page-14-0"></span>RESOURCES

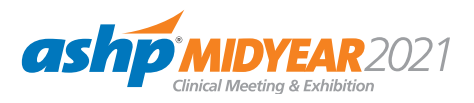

Review important meeting materials.

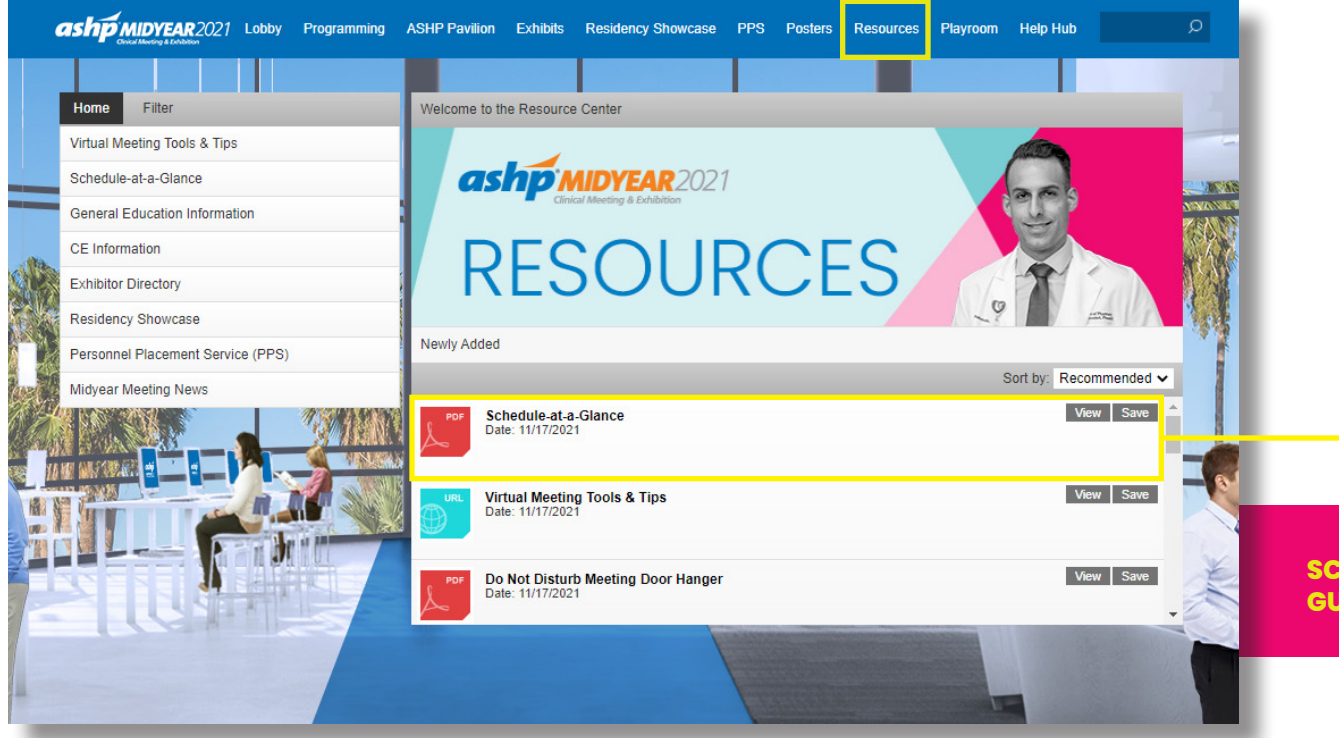

- Browse meeting related and other helpful content provided by ASHP.
- Select the content for immediate viewing or save to your briefcase for review or download at your convenience.

**SCHEDULE-AT-A-GLANCE: THE COMPLETE GUIDE TO ALL MIDYEAR MEETING ACTIVITIES!** 

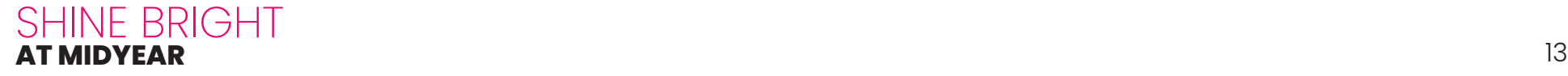

## <span id="page-15-0"></span>PLAYROOM

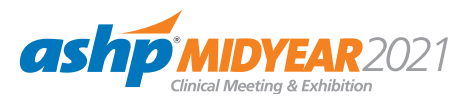

Take a break, recharge, and refocus.

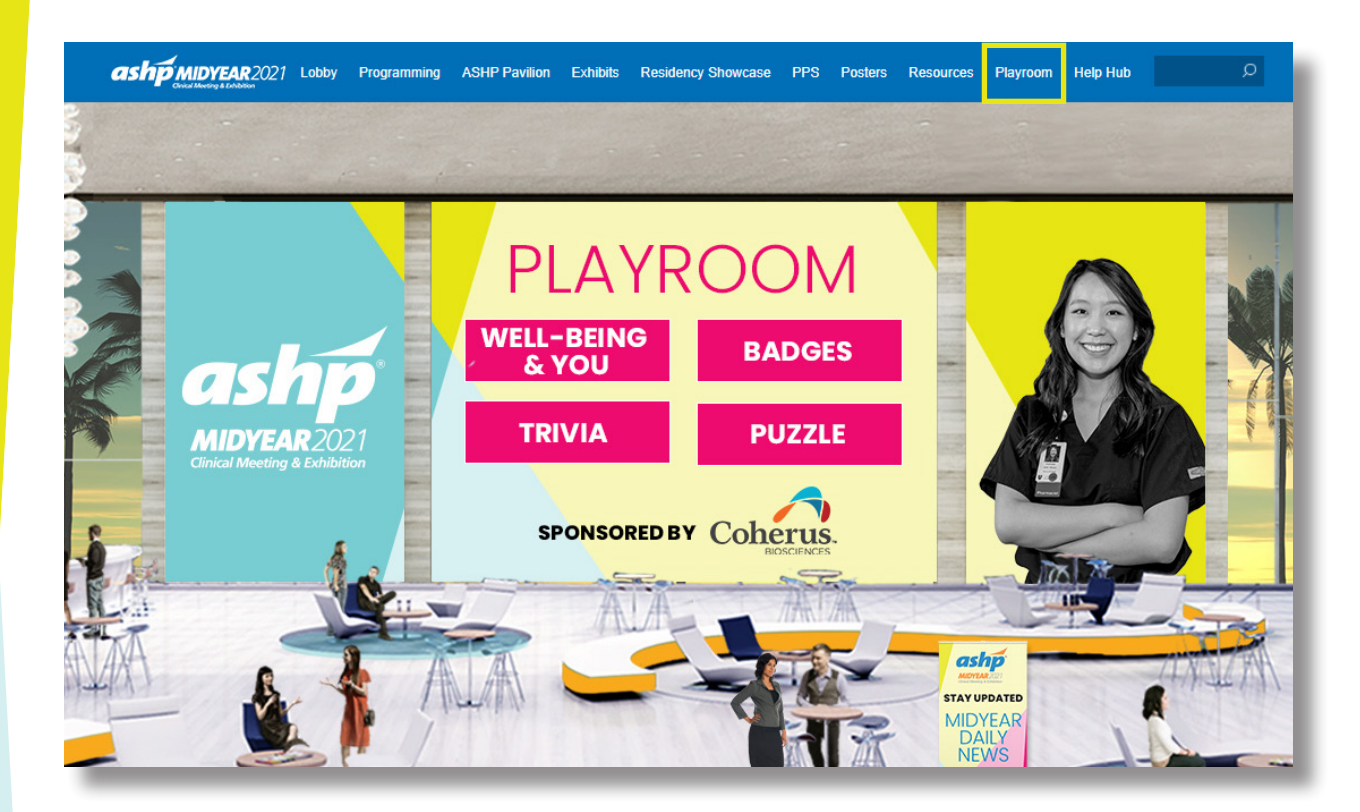

- **Well-Being & You: Focus on** your well-being and resilience. Participate in a yoga class, take a brain break, meditate, and more.
- **Trivia:** Take a break and have fun answering trivia questions. How many can you answer correctly?
- **Puzzles:** Solve the slide puzzle to earn points and boost your position on the Leaderboard.
- **Badges:** Earn badges and points by engaging in different areas of the platform. Watch as your achievements bump you up on the Leaderboard.

## <span id="page-16-0"></span>HELP HUB

### Have meeting questions? We have answers.

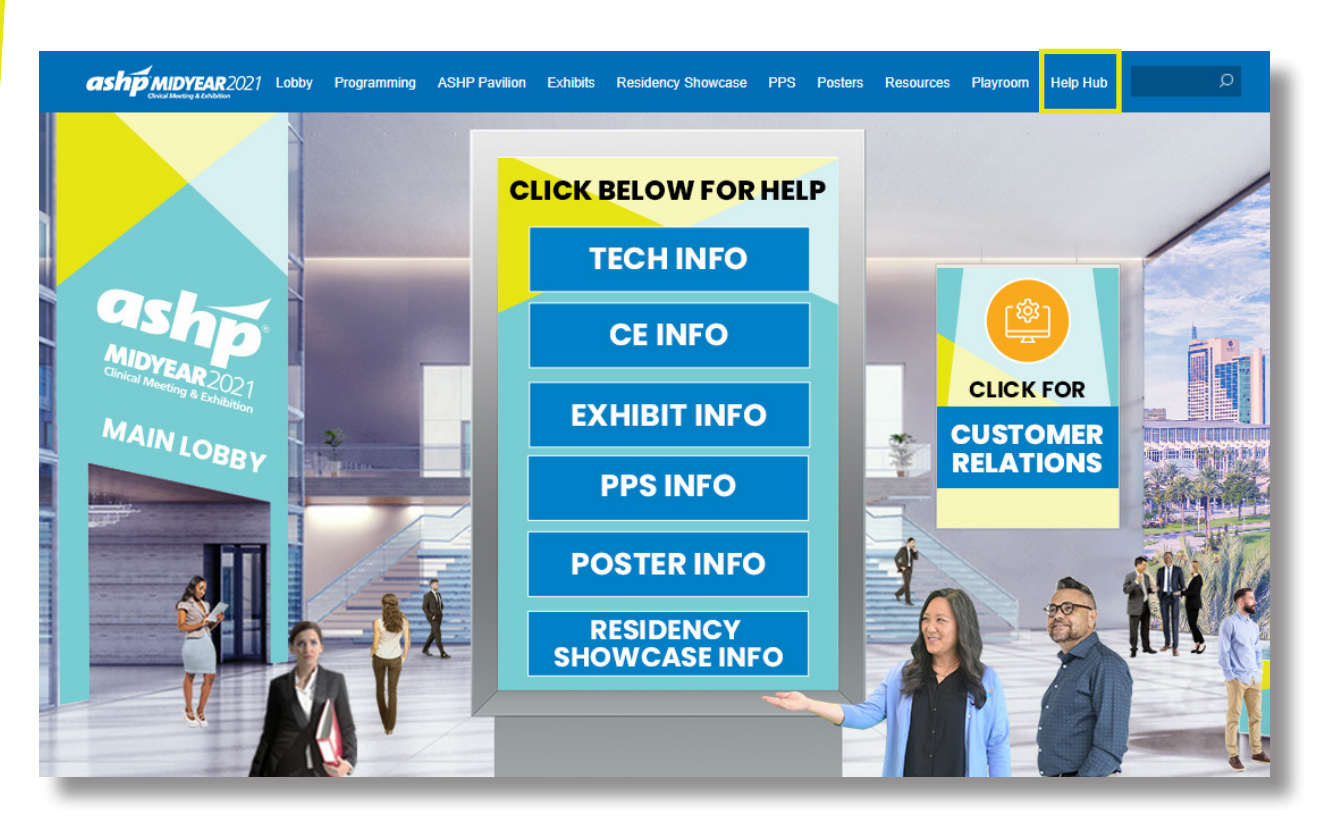

#### **OPEN HOURS:** Sun 7:00 a.m. - 6:15 p.m. ET Mon - Thur 9:00 a.m. - 6:15 p.m. ET

- **HELP HUB** is the space to visit with any questions about the meeting. Select the area that will best support your questions/needs and ASHP staff will assist during open hours.
- **TECH INFO** is supported by the virtual meeting platform, Notified from Intrado. Staff will provide technical support during open hours.
- **•** Helpful resources are available within each area.

### <span id="page-17-0"></span>THANK YOU **TO FEATURED EXHIBITORS AND SPONSORS**

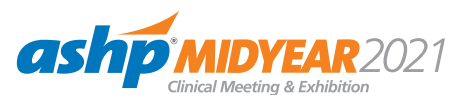

**FEATURED EXHIBITORS**

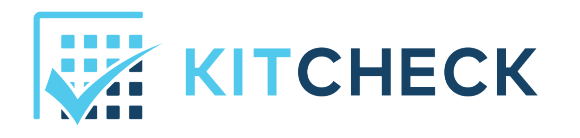

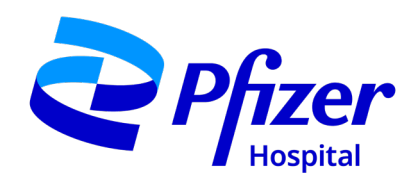

#### **SPONSORS**

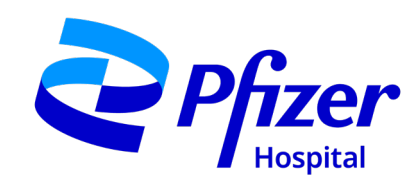

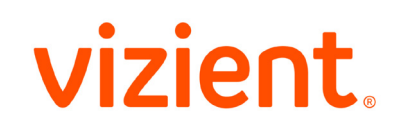

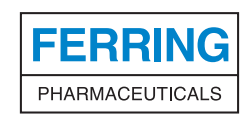

Microbiome Therapeutics Development

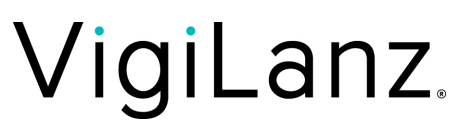

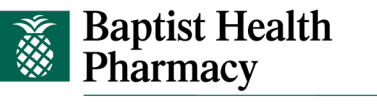

**BAPTIST HEALTH SOUTH FLORIDA** 

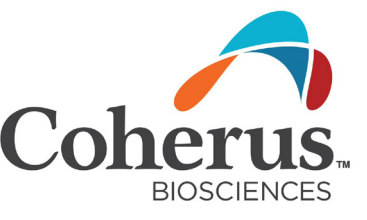

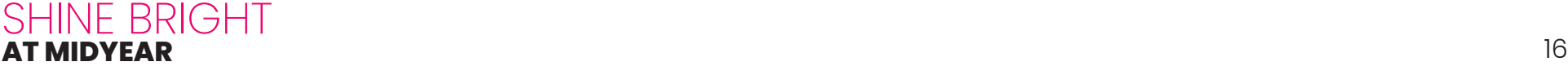